### **Access Your SOLIDWORKS Assets With MyPRODUCTS.SOLIDWORKS.com** HOW TO:

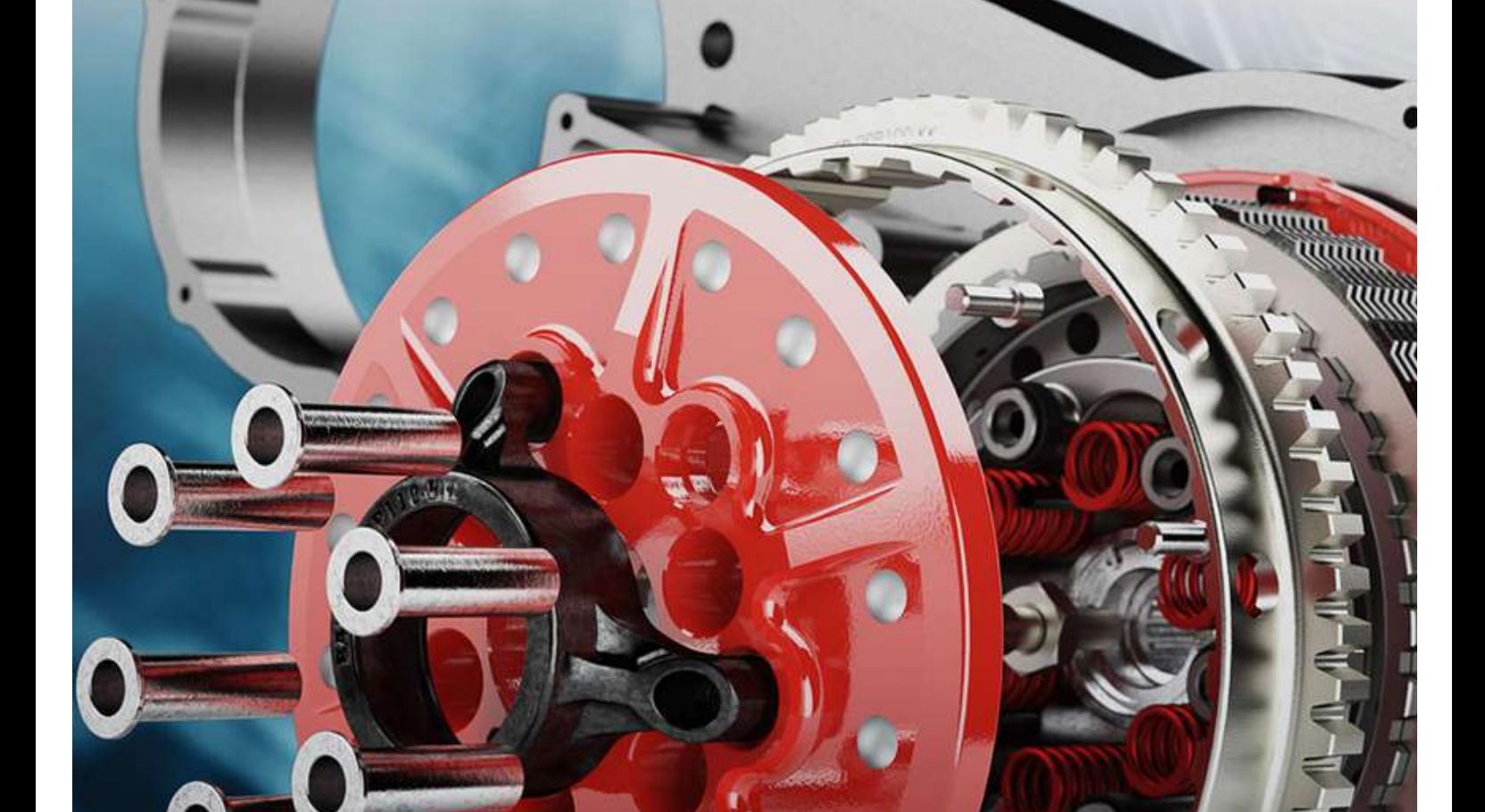

# cadmicro

# cadmicro

Following recent updates to the SOLIDWORKS online infrastructure, the SOLIDWORKS MyProducts platform is now operational and available for use at [myproducts.solidworks.com.](https://myproducts.solidworks.com/)

This new site serves as an online platform that allows users with Security Admin roles to access and review a comprehensive record of the SOLIDWORKS assets associated with your organization. To gain access, the Security Admin role must be assigned through the [DSx](https://dsxclient.3ds.com/) [Client](https://dsxclient.3ds.com/) Care and Order site.

MyPRODUCTS.SOLIDWORKS.com offers a range of functionalities to facilitate the management of SOLIDWORKS licenses. These include:

- View all products associated with unique serial numbers
- Check license expiration dates
- Determine Support End Dates
- Verify product activation status
- Access detailed information about products entitled by the same serial number and the system on which they were activated by clicking on individual products
- Export a detailed spreadsheet of your organization's products

It is important to note that this service resembles the retired SOLIDWORKS Admin Portal.

#### IMPORTANT INFORMATION:

- We recommend using Google Chrome or Microsoft Edge browsers with default security settings for optimal performance. Logging in may encounter issues in Mozilla Firefox and Chrome Incognito mode, resulting in repeated flashing and login failure.
- As a result of this issue, SOLIDWORKS is unable to publicly publish the link to MyProducts on solidworks.com.

#### ACCESSING YOUR ASSETS

#### **STEP 1:**

Go to [myproducts.solidworks.com](https://myproducts.solidworks.com/)

#### **STEP 2:**

Log in using your 3DS account, ensuring that your account has the Security Admin role assigned

## cadmicro

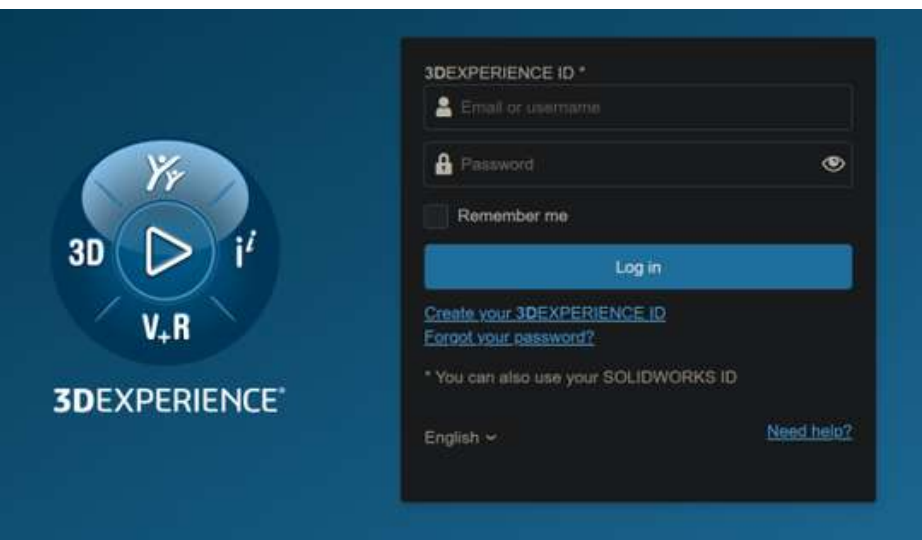

#### **STEP 3:**

Explore your SOLIDWORKS Assets

#### **STEP 4:**

If you wish to export your Asset Listing as a CSV file for viewing in Excel or another spreadsheet program, select the "Download CSV" button located in the upper right-hand corner of the interface.

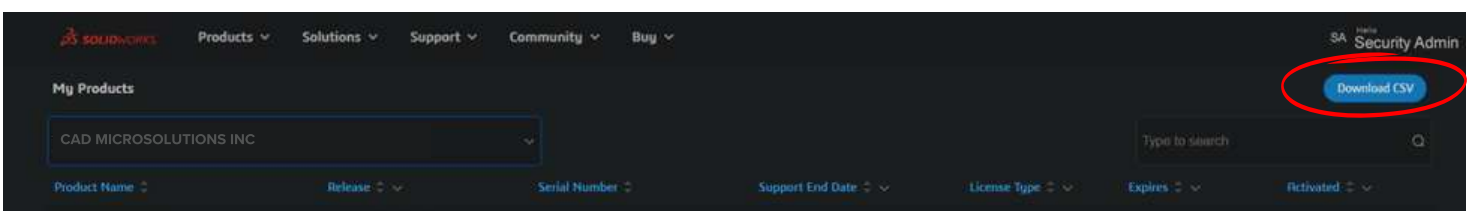

Once downloaded, you can proceed with the offline management of your SOLIDWORKS Assets.

Have additional questions? Contact us at support@cadmicro.com, our team is always happy to help!

TORONTO, ON | CAMBRIDGE, ON | MONTREAL, QC | CALGARY, AB NEW WESTMINSTER, BC | 1-888-401-5885 | INFO@CADMICRO.COM

### cadmicro